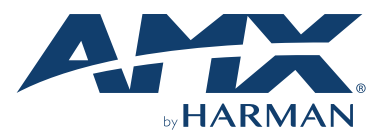

# <span id="page-0-1"></span>**QUICK START GUIDE**

# **Overview**

This guide applies to the Incite NCITE-813AC 8:1x3 Presentation System (**FG1901- 16**). The purpose of this document is to illustrate how to set up a device in its simplest configuration by a trained technician.

# **What?s in the Box?**

The following items are included with the NCITE-813AC:

- •(1) Power Cord, Universal
- (2) Rack Ear Mounting Brackets (2 RU)
- (8) #6-32 x 1/4" screws
- (4) rubber feet
- (1) Commoning Strip, Cypher, 8 Pos., 3.5 mm, Phoenix Connector
- (2) 2-pin 5mm connectors
- (14) 5-pin connectors
- (2) 3-pin connectors
- (1) 4-pin 3.5mm connector
- (1) 6-pin 3.5mm connector
- (2) 8-pin 3.5mm connectors
- (1) 10-pin 3.5mm connector
- (2) CC-NIRC, IR Emitter with 3.5mm Phoenix Connector (**FG10-000-11**)

#### **Environmental Requirements**

The environmental requirements for the NCITE-813AC are as follows:

- • **Operating Temperature**: 32° F (0° C) to 104° F (40° C)
- • **Storage Temperature**: 4° F (-15° C) to 140° F (60° C)
- • **Operating Humidity**: 5% to 85% RH

#### **Getting Connected**

Once the NCITE-813AC is powered on, you can connect to it through its IP address.

# **Using the Front Panel Buttons**

You can access the configuration settings for the device by using the MENU ON/OFF, SELECT, and navigational buttons on the front panel of the device. Pressing the MENU ON/OFF button opens the On-Screen menu ([FIG. 1](#page-0-0)) on the connected output device. **FIG. 1** ON-SCREEN MENU

<span id="page-0-0"></span>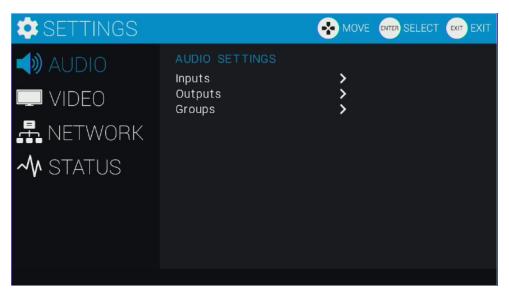

Press the SELECT button to change an audio/video setting while you are using the

On-screen menu on the selected output device. When using the on-screen menu, use the navigational buttons to cycle through audio and video settings (depending on the menu.)

Use the Navigational buttons to traverse the available options and change their values. [FIG. 2](#page-0-1) displays the navigational function of each button.

Move up to next menu configuration parameter

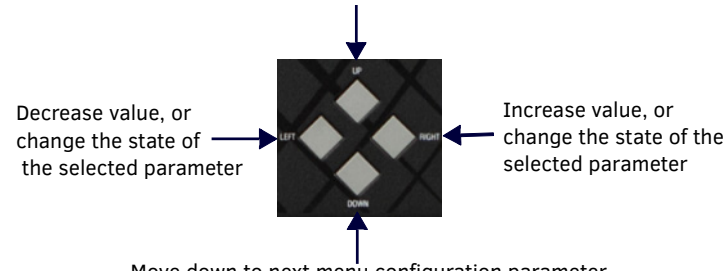

Move down to next menu configuration parameter **FIG. 2** NAVIGATION BUTTONS

# **Locating the IP Address of the NCITE-813AC**

You can locate the IP address of the NCITE-813AC by using the buttons on the front panel of the unit. You can find the IP address in the On-Screen Menu (OSM) on the video output connected to the presentation system. Perform these steps to locate the IP address of the unit:

**NCITE-813AC 8:1x3 Digital Video Presentation System** 

- 1. Press the MENU ON/OFF button on the front panel of the unit to open the On-Screen menu.
- 2. Use the UP and DOWN navigational arrow buttons to navigate to the Network menu.
- 3. Arrow right once to access the options under the Network menu and view the IP address. Note the IP address for future reference.

NOTE: You can use the Network menu to verify current TCP/IP settings using the UP and DOWN navigational buttons.

#### **Changing the IP Address Once You Are Connected**

Perform these steps to change the IP address once you are connected to the controller:

NOTE: Ensure the PC you are using to connect to the controller has the latest version of NetLinx Studio 4.0 installed on it.

- 1. Set the IP address on your PC to the same network the controller is currently on.
- 2. In NetLinx Studio, select **Diagnostics > Network Addresses** from the menu bar to open the Network Addresses dialog.
- 3. Click **Get IP Information** to enable the fields for editing.
- 4. Enter the System, Device (0 for NetLinx Masters), and Host Name information.
- 5. To specify a network IP address, select **Specify IP Address**.
- 6. Enter the IP parameters into the available fields.
- 7. Click **Set IP Information** to retain the pre-reserved IP Address to the Master.
- 8. Click **Reboot Device** to finish assigning the IP address to the Master, and
- click **OK** to close the dialog.

# **Default Settings**

The following sections list the default settings for the controller.

# **Default User Names and Passwords**

The following table lists the default user names and passwords for accessing the presentation system through NetLinx Studio or the WebConsole.

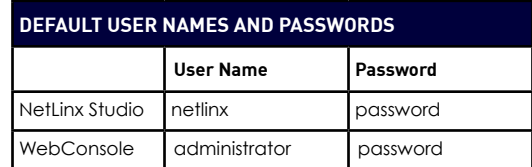

### **Default IP Addresses**

The following table lists the default IP addresses for the presentation system.

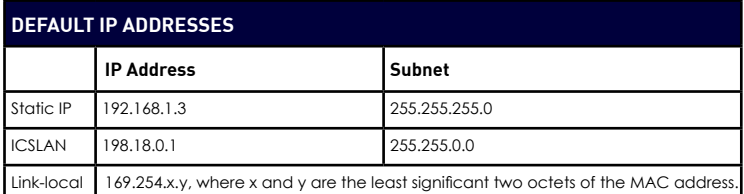

# **Configuration**

All items in this section require accessing the front panel of the presentation system.

#### **Accessing the WebConsole**

The NCITE-813AC has a built-in WebConsole that allows you to make various configuration settings via a web browser on any PC with access to the device. The WebConsole consists of a series of web pages that are collectively called the<br>''Master Configuration Manager''. Refer to the NX S*eries NetLinx Integrated Con*trollers WebConsole & Programming Guide for details on the WebConsole. From any PC with access to the LAN that the target presentation system resides on:

1. Open a web browser and type the IP Address of the target presentation system in the Address Bar.

view is the WebControl page. 2. Press **Enter** to access WebConsole for the presentation system. The initial

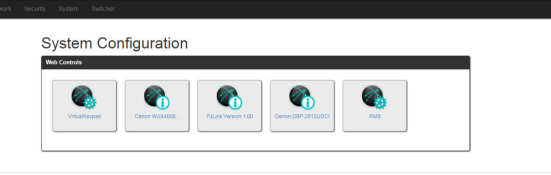

### **FIG. 3** WEBCONSOLE (MAIN PAGE) **Selecting an Audio Test Tone**

Selecting a test tone for your input source can help determine if you have your audio devices connected correctly. Perform these steps to select a test tone:

- 1. Connect to your Presentation System via WebConsole.
- 2. Select the **Switcher** tab.

AMY HOTE

- 3. On the Switcher page, select the **Configuration** tab. Select an output on the left side of the WebConsole.
- 4. Click the **Audio Out** tab.
- 5. In the Port-Specific area, select **Enable** under Test Tone Enable.

### **Selecting a Video Test Pattern**

Selecting a test pattern for your input source can help determine if the displays are connected correctly. Perform these steps the select a test pattern:

- 1. Connect to your Presentation System via WebConsole.
- <span id="page-1-0"></span>2. Pass your pointer device over the **Switcher** tab so the drop-down menu appears, then select **Configuration**. The **Configuration** page opens, and the Video Out tab appears by default.
- 3. In the Display Settings section, use the Logo/Test Pattern drop-down menu to select a test pattern or logo image to display on the video output.

## **Enabling Security** To enable security:

- 1. Select the **Security** tab on the WebConsole. The System Security Details appear.
- 2. Click the **Enabled** check box to enable security and activate the Access options.
- 3. Select the Access options which you want to require a login and password.
- 4. Configure users and groups as necessary.

# **Wired 802.1x Security**

The NCITE-813AC supports wired 802.1x, an IEEE Standard for Port-based Network Access Control. To enable wired 802.1x, you must load an 802.1x certificate file to your controller using NetLinx Studio. Once you add the certificate file to your workspace, NetLinx Studio transfers the file to the appropriate directory on the controller.

- 1. Click to select (highlight) a System (in the Workspace tab of the Workspace Bar).
- 2. Right-click on the **Other** folder to access the Other File Folder context menu, and select **Add Existing Other File**.
- 3. In the Add Existing Other File dialog, locate and select the certificate file (.crt) that you want to add to the selected System. Change the Files of Type option to All Files (\*.\*) to look for other file types, if necessary.
- 4. Click **Open** to access the File Properties dialog, where you can view/edit general file information for the selected file.
- 5. Click **OK** to add the file to the selected System. The file should now appear in the Other folder under the selected System.

#### **Hardware Information**

This section lists important hardware information for the NCITE-813AC.

#### **Port Numbers**

The following table lists the port numbers for the NCITE-813AC: **Mounting the NCITE-813AC into an Equipment Rack** 

The NCITE-813AC occupies two rack units (2 RU) in a standard equipment rack. Install the included rack mounting brackets using the supplied mounting screws prior to securing the unit in the rack [\(FIG. 4\)](#page-1-0).

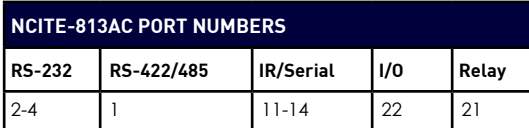

**FIG. 4** ATTACHING THE MOUNTING BRACKETS TO THE NCITE-813AC

*CAUTION: The NCITE-813AC should not be installed in enclosed spaces. ALWAYS ensure that the rack enclosure is adequately ventilated. Do not block any ventilation openings. It is recommended that you leave 1 RU of space above the device when you install it in* 

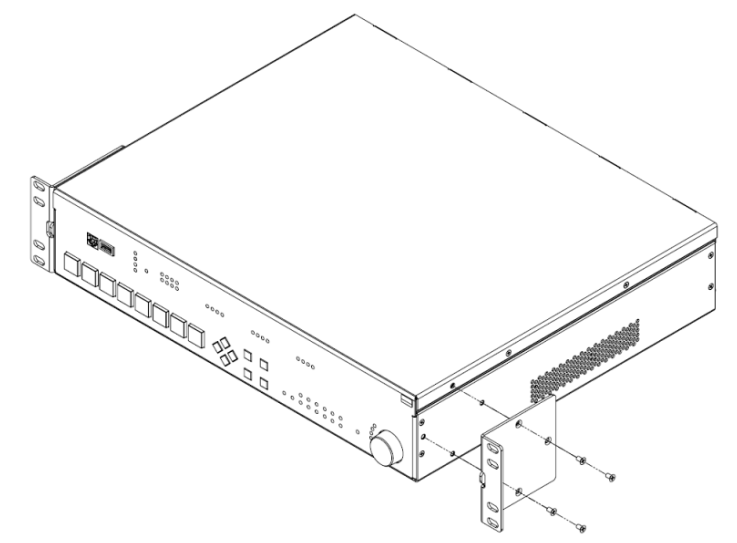

*a rack. DO NOT stand other units directly on top of the device when it is rack mounted, as this will place excessive strain on the mounting brackets.* 

*ALWAYS ensure that the rack enclosure is adequately ventilated. Do not block any ventilation openings. Sufficient airflow must be achieved (by convection or forced-air cooling) to satisfy the ventilation requirements of all the items of equipment installed within the rack.* 

NOTE: Connect the LAN port to a LAN with DHCP before powering up the device.

# **Additional Documentation**

Additional documentation for this device is available at <www.amx.com.>

- Refer to the Incite Digital Video Presentation Systems Instruction Manual for additional details on installing, wiring, and updating the firmware for your device.
- Refer to the NX Series NetLinx Integrated Controllers WebConsole & Programming Guide for detailed configuration instructions.

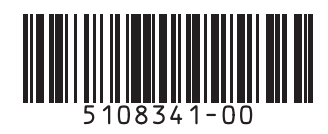

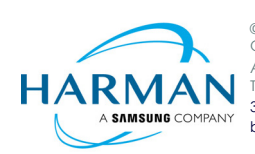

© 2018 Harman. All rights reserved. AMX, AV FOR AN IT WORLD, HARMAN, and their respective logos are registered trademarks of HARMAN. Oracle, Java and any other company or brand name referenced may be trademarks/registered trademarks of their respective companies. AMX does not assume responsibility for errors or omissions. AMX also reserves the right to alter specifications without prior notice at any time. [The AMX Warranty and Return Policy and related documents can be viewed/downloaded at www.amx.com.](http://www.amx.com/warranty/)

3000 RESEARCH DRIVE, RICHARDSON, TX 75082 AMX.com | 800.222.0193 | 469.624.8000 | +1.469.624.7400 | fax 469.624.7153 AMX (UK) LTD, AMX by HARMAN - Unit C, Auster Road, Clifton Moor, York, YO30 4GD United Kingdom ? +44 1904-343-100 ? [www.amx.com/eu](www.amx.com/eu/)/

Initial Release: 03/31/2018

REV: A